## **Drag Object Widget Help Contents**

For more help, see Multimedia ToolBook 4.0 CBT Edition Help.

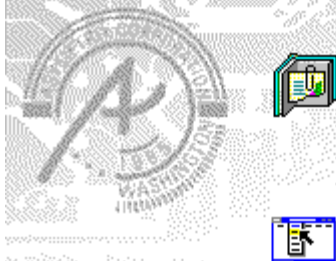

### **Using the Drag Object question**

#### **widget**

Information and step-by-step instructions to help you use this widget.

### **Drag Object Question Properties**

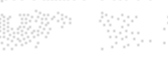

**dialog box**

Descriptions to help you use this widget's Properties dialog box.

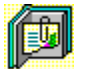

## **Using the Drag Object question widget**

Click a topic below for more information.

About the Drag Object question widget Adding a Drag Object question widget Generic question widget behavior

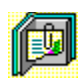

### **About the Drag Object question widget**

**Using the Drag Object question widget**

The Drag Object question widget provides drag-and-drop behavior for user responses. You select valid drop target objects from the list of named objects on the page. If the dragged question is dropped on an unrecognized target, you can make it automatically return to its original location by checking Reject Unrecognized Objects in the Answers tab.

ශන

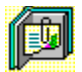

### **Adding a Drag Object question widget**

**Using the Drag Object question widget**

#### **To add a Drag Object question widget:**

- **1** Drag a Drag Object question widget from the Widget Catalog and drop it on the page.
- **2** Name each of the objects to use as drop targets for the question.
- **3** Open the Drag Object Question Properties dialog box (General tab) by choosing Question from the Object Properties submenu in the Object menu.
- To limit the amount of time or the number of attempts that are to be allowed for a question, and to define when a question is to be reset, select the appropriate options.
- **4** To set options for answers, click the Answers tab.
- To add objects to use as question elements, click Add, then select or enter the object names in the box.
- Select any other appropriate options.
- **5** To set options for scoring, click the **Scoring** tab, then select whether the question is to be scored, how the question is to be weighted, and other appropriate options.
- **6** To add immediate feedback (feedback that occurs at the time of response), click the Immediate Feedback tab, then select the appropriate options.
- **7** To add delayed feedback (feedback that occurs later), click the Delayed Feedback tab; then select the appropriate options.
- **8** To accept the current property settings, click OK.

ශන

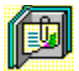

### **Generic question widget behavior**

**Using the Drag Object question widget**

All question widgets respond to and use the same messages and functions.

If enabled, question widgets reset their appearance and properties whenever the ASYM\_Reset message is sent (in most cases when the page is entered and the enterPage message is sent). You can use the ASYM\_Reset message to provide additional behavior within the widget. If you do write a handler for ASYM Reset, you must always forward this message.

The visual appearance of the question widget is set by the ASYM WID Chosen message. You can use this message to define particular behavior for the widget.

A question widget is locked when the ASYM\_WID\_Locked property is set to true. This property is handled automatically by the system.

You can get the value of a question score using the ASYM WID Score () function. You can then display the score by sending the ASYM ShowYourScore message to the question.

Feedback for a question widget can be immediate or delayed. If delayed, an outside object must trigger the feedback by sending the ASYM\_PlayFeedback message to the question widget. This object could be one of the Check Response widgets from the widget catalog.

You can specify the following types of feedback for question widgets:

- $\bullet$ Play a media clip.
- ٠ Display text in a field or record field named "feedback", or in a popup window.
- Send a custom OpenScript message to the question.
- Execute a hyperlink.

ශන

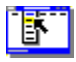

 $\bullet$ 

# **Drag Object Question Properties (General tab)**

**Object menu / Object Properties / Question**

#### **Keyboard: Ctrl+Shift+W**

Sets general Drag Object question properties.

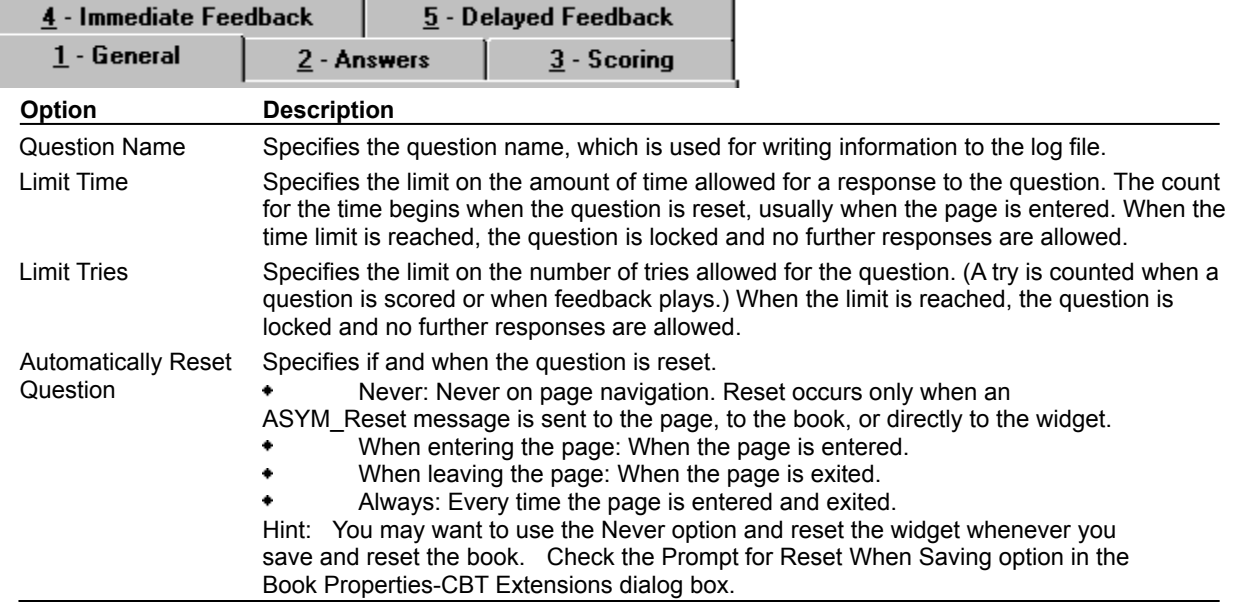

## **Drag Object Question Properties (Answers tab)**

**Object menu / Object Properties / Question**

#### **Keyboard: Ctrl+Shift+W**

٠

Ī

 $\bullet$ 

Defines answers and sets special Drag Object question properties.

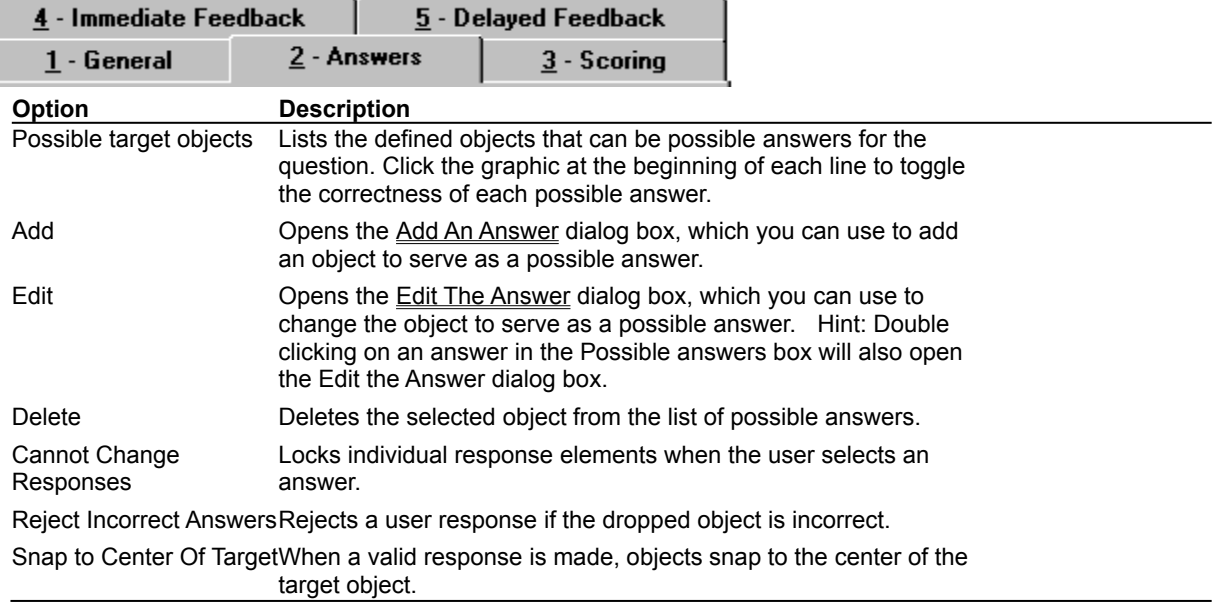

# **Drag Object Question Properties (Scoring tab)**

**Object menu / Object Properties / Question**

#### **Keyboard: Ctrl+Shift+W**

٠

 $\bullet$ 

Defines how a Drag Object question is to be scored and weighted.

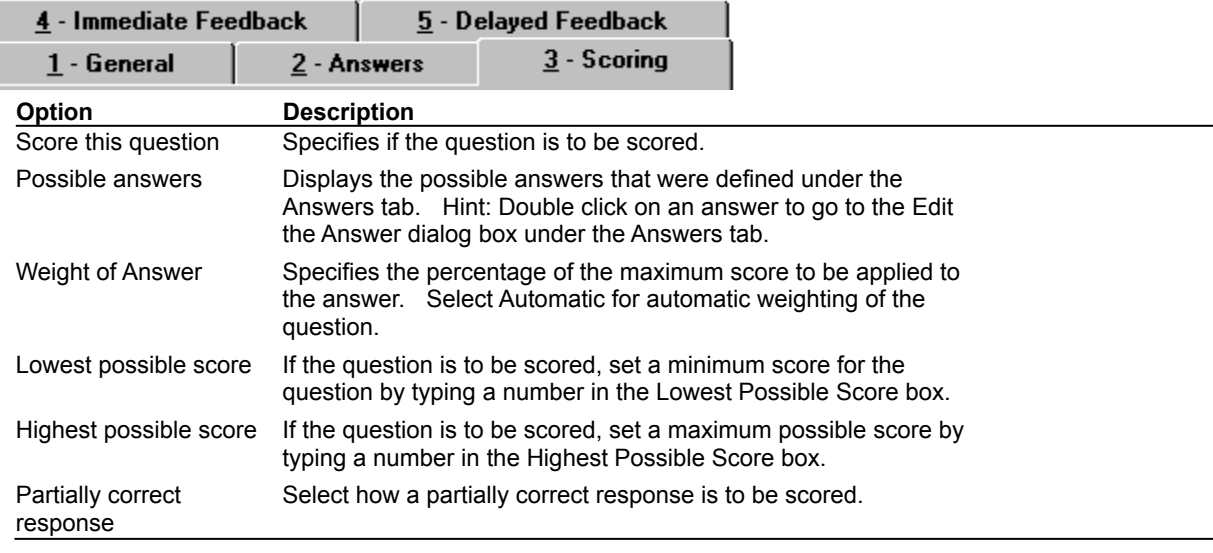

# **Drag Object Question Properties (Immediate Feedback tab)**

**Object menu / Object Properties / Question**

#### **Keyboard: Ctrl+Shift+W**

٠

 $\bullet$ 

Defines Drag Object question immediate feedback.

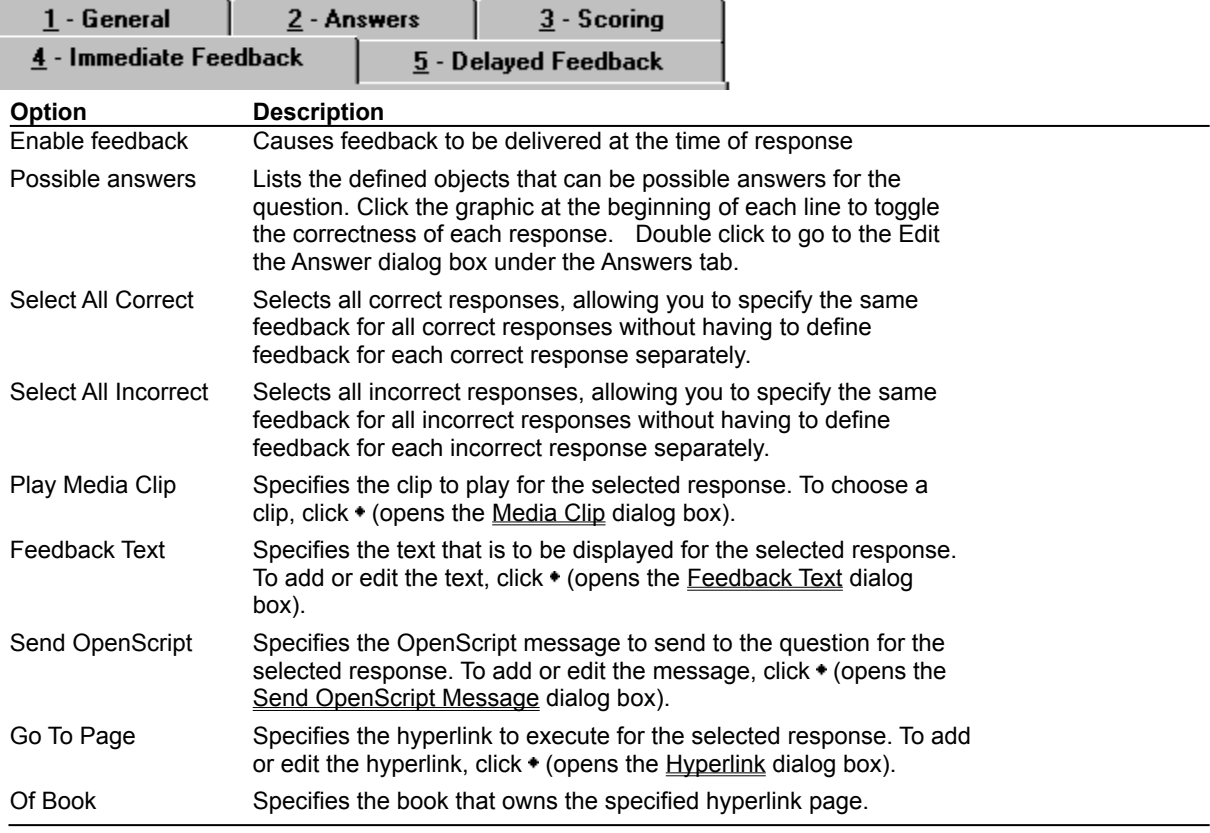

# **Drag Object Question Properties (Delayed Feedback tab)**

**Object menu / Object Properties / Question**

#### **Keyboard: Ctrl+Shift+W**

 $\blacklozenge$ 

Defines Drag Object question delayed feedback.

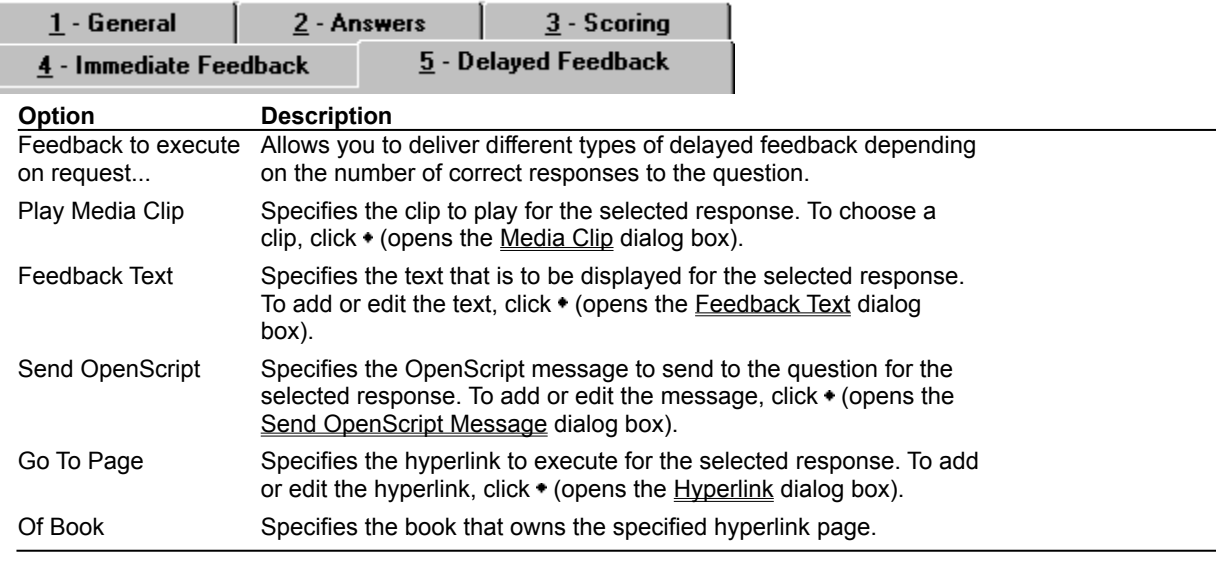

### **Feedback Text (dialog box)**

٠

 $\bullet$ 

#### **Object menu / Object Properties / Question / Feedback tab / Feedback Text**

Defines the text to display as feedback for the Drag Object question.

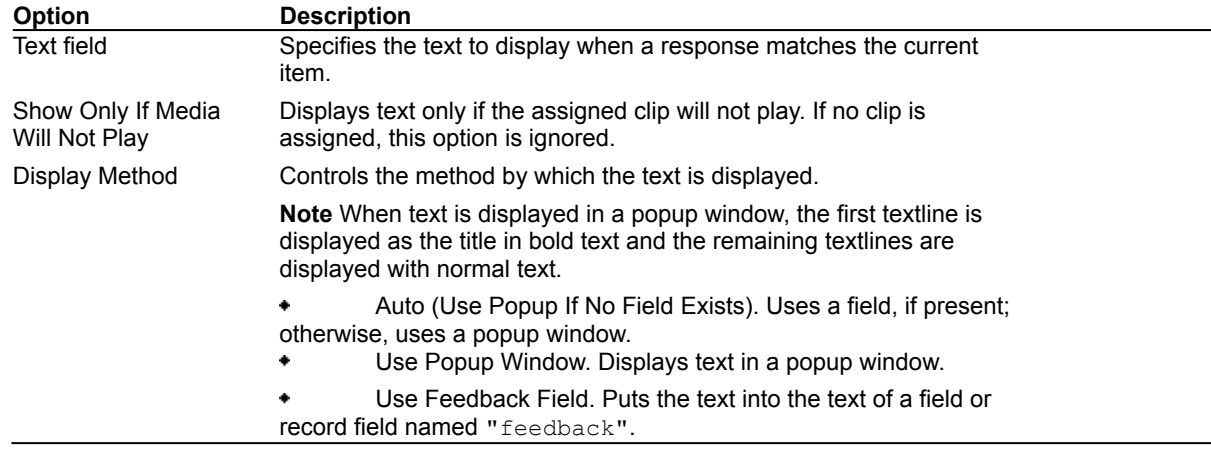

# **Send OpenScript Message (dialog box)**

٠

**Object menu / Object Properties / Question / Feedback tab / Send OpenScript**

Defines the OpenScript message to send as feedback for a Drag Object question. Add or enter the text you want to use, then click OK. Checking Add message to hotlist saves your message in the combo box for later use. $\blacklozenge$ 

### **Add An Answer / Edit The Answer (dialog box)**

**Object menu / Object Properties / Question / Answers tab / Add or Edit**

- Adds or edits the name of an object to use as a possible answer to the question. Select a name from the list of available objects, or enter the name in the box.
- To designate the response as a correct answer, check the graphic in the lower left corner of the box.

 $\bullet$ 

٠